# **2009/2010**

# A Student's Guide to Sakai

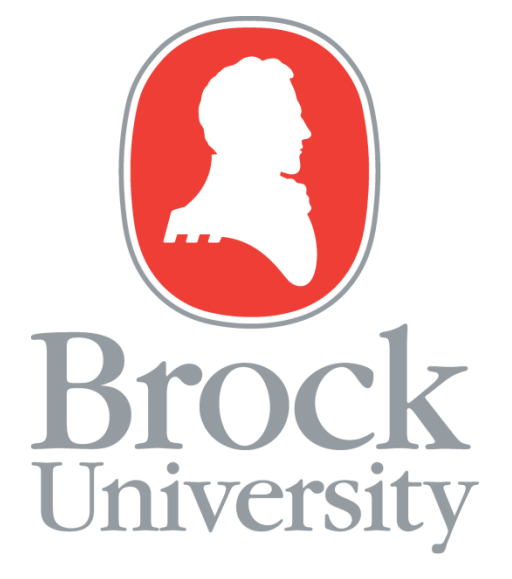

**ITS User Services Brock University 2009/2010**

### <span id="page-1-0"></span>Table of Contents

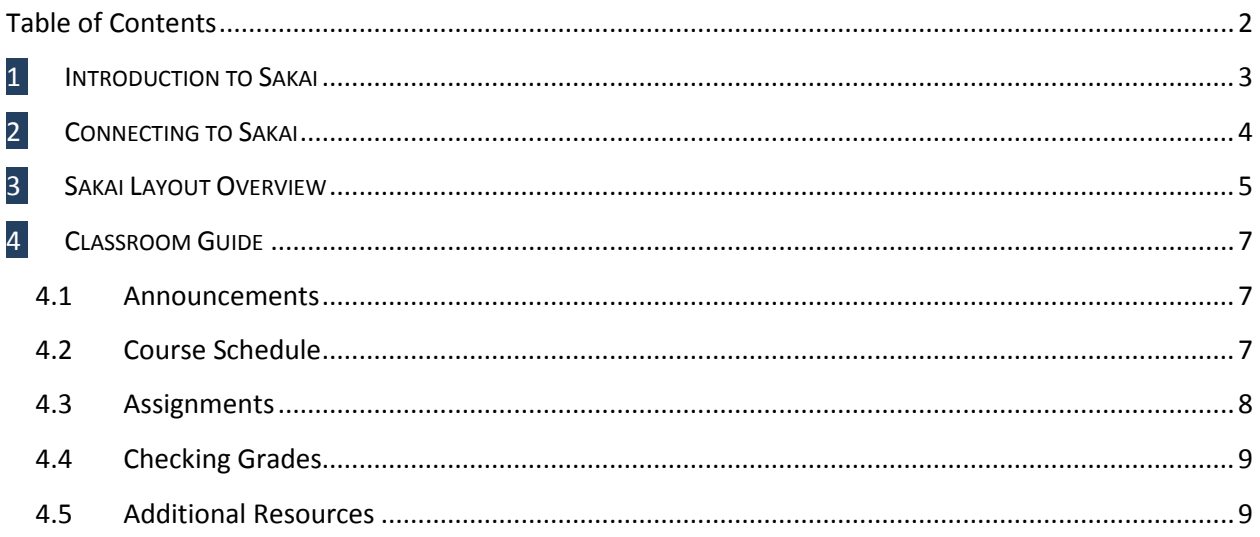

## <span id="page-2-0"></span>**1 <sup>I</sup>NTRODUCTION TO SAKAI**

Sakai is an open-source web based collaboration and courseware management platform that is designed by educators, for students. Sakai provides a flexible yet powerful collaboration solution that supports teaching, learning, research and administrative functions. The builders of Sakai work at more than 100 campuses across the globe and contribute content as an ever evolving effort to incorporate what features academic users value most.

At Brock, Sakai is being rolled out across our campuses as the successor to WebCT. Sakai offers Brock University a set of robust features to help instructors better communicate and collaborate with their students, while fellow students enjoy a rich environment that helps them manage and organize their academic life.

As a student of Brock University, you can expect some courses will use Sakai as their primary means of out-of-classroom communication. Sakai is configured to provide the following course resources: syllabus, scheduling, announcements, resources, assignments, grades, and student/teacher message boards. Check Sakai often to ensure you are aware of course expectations and updates.

### <span id="page-3-0"></span>**2 <sup>C</sup>ONNECTING TO SAKAI**

- 1) **Ensure you have a compatible browser**. Sakai is optimized to work reliably with Mozilla Firefox, however most other web browsers should work fine except Apple's Safari. To download a free copy of Firefox web browser, please visit Mozilla at "http://www.mozilla.com/en-US/firefox". Follow the installation instructions provided on the Mozilla web page.
- 2) **Click on the following link: <https://lms.brocku.ca/portal> \***
- 3) **Enter your user id and password\*\*.** Your user id is typically 6 characters long and consists of 4 letters and 2 numbers (i.e. ab01cd).

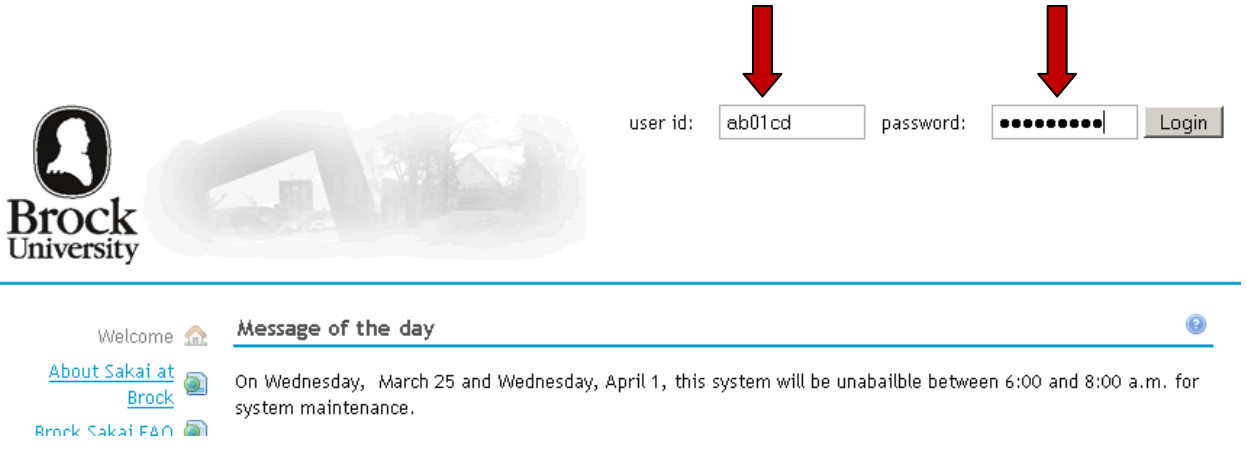

\* If you are unable to access Sakai, check its status by visiting the following link[: http://www.brocku.ca/its/](http://www.brocku.ca/its/)

\*\* If you do not have a user id, please contact our helpdesk at: support@brocku.ca

## <span id="page-4-0"></span>**3 <sup>S</sup>AKAI <sup>L</sup>AYOUT <sup>O</sup>VERVIEW**

In Sakai, the main page shown below consists of three main work areas: My Workspace worksite, Course Worksites, and Worksite Options.

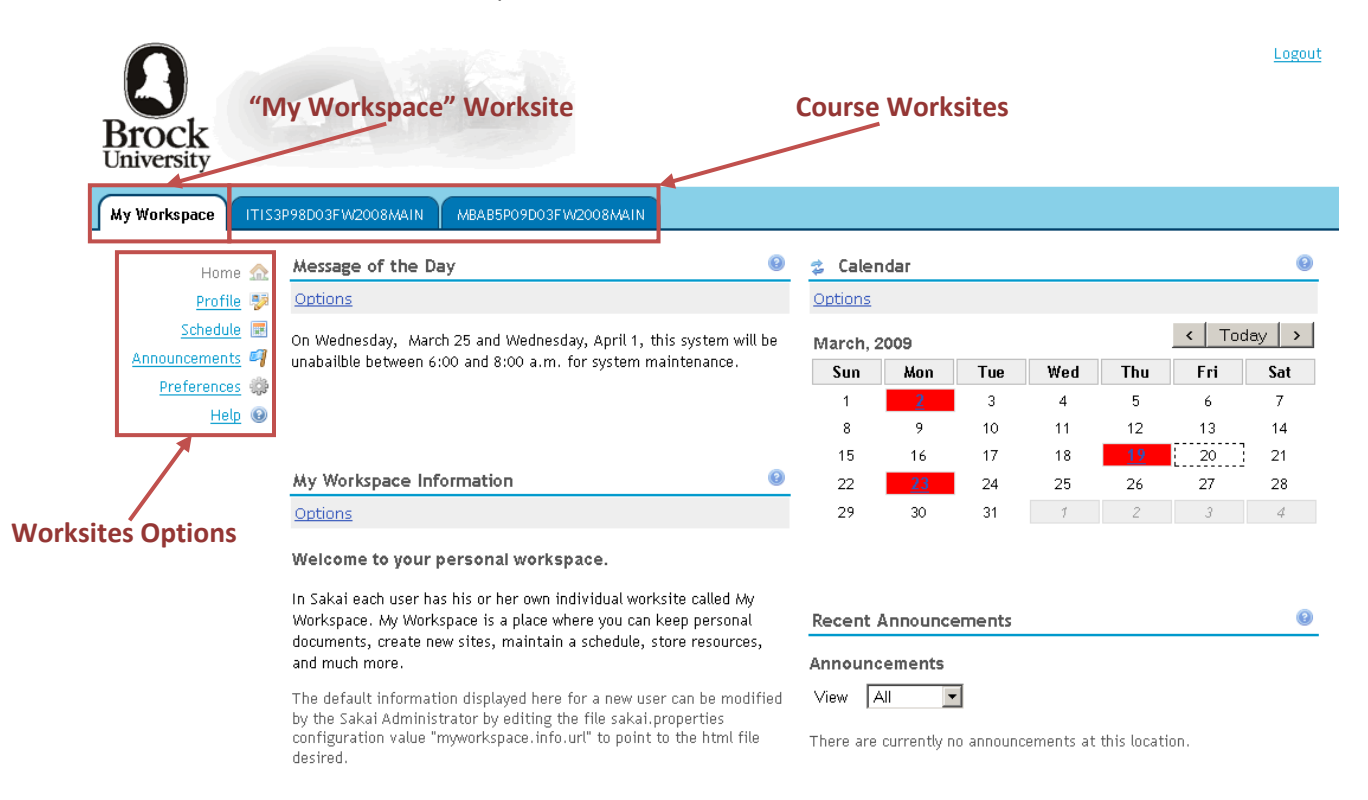

The **My Workspace** worksite contains a set of configurable tools that allow users to customize Sakai for optimal performance to meet personal preferences. Think of it as the central hub of Sakai and provides a summary of all available Course Worksite information. The My Workspace worksite can provide the following benefits:

- View an integrated schedule to show all course worksite schedule events.
- Review announcements from all course worksites in a single location.
- Configure personal notification and viewing preferences.  $\bullet$
- Join to new worksites as they become available.

The **Course** worksites horizontal tabs link to each course you are enrolled in during the current semester. Some courses may not appear if the instructor opts not to setup Sakai for that course. Select the course worksite tab to access the following features (some features may not be enabled by the instructor):

- Announcements
- Assignments
- Chat Room
- **•** Discussions
- Drop Box
- Gradebook
- Link Tool
- Messages
- Resources
- Schedule
- Syllabus

The **Worksite Options** allow you to explore available options within your worksites (horizontal tabs) mentioned above. The worksite options can vary from course to course, depending what features the instructor has enabled. To ensure you are up to date, frequently check every worksite option for each course regularly.

### <span id="page-6-0"></span>**4 <sup>C</sup>LASSROOM GUIDE**

#### <span id="page-6-1"></span>**4.1 Announcements**

Brock course instructors will often post **Announcements** to keep students up to date. The announcement tool provides a summary of all worksite announcements. It is important that you frequently read all course announcements to ensure you are up to date and aware of changes in the course as they occur.

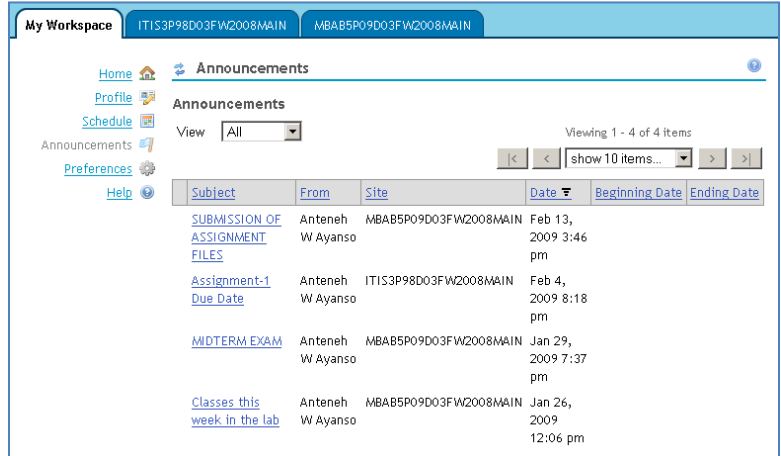

#### <span id="page-6-2"></span>**4.2 Course Schedule**

You can use the course **Schedule** feature as a quick and easy way to verify course times and test times, show when assignments are due and display special events. To see a summary of all of your schedules together, use the schedule feature in "MyWorkspace". This is a great tool to help you plan your weekly work schedule.

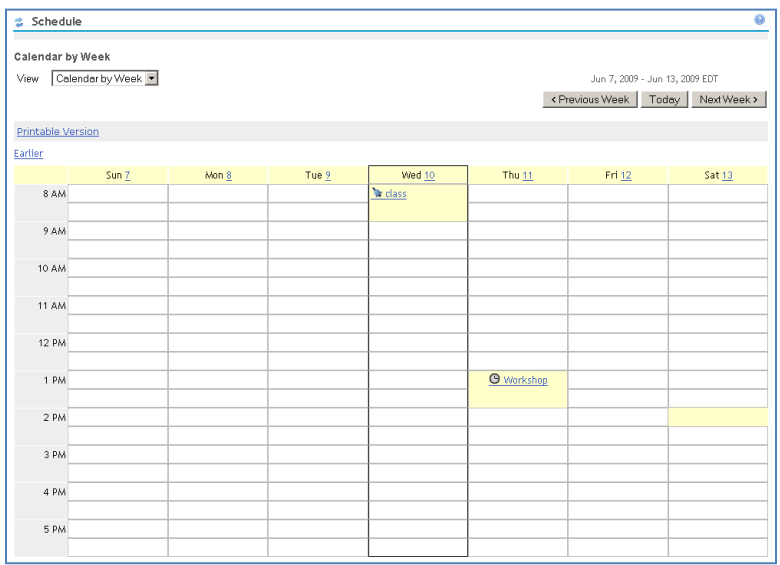

#### <span id="page-7-0"></span>**4.3 Assignments**

Your assignments can be easily retrieved, reviewed and submitted within Sakai. To see a list of upcoming and completed assignment, use the **Assignment** tool in the worksite options.

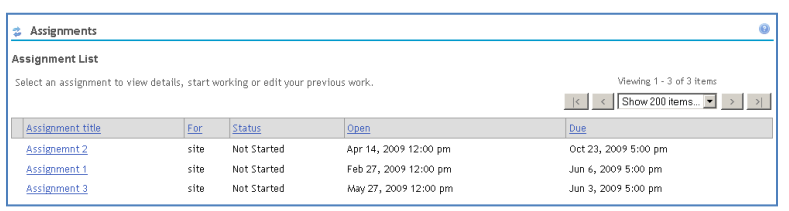

Clicking on the title of the assignment will open the assignment instructions and provide a submission option. You can submit your assignment electronically by using the built-in word processor provided by Sakai and/or attaching your assignment via the "Add Attachments" option. Once complete, click the submit option to complete the process. Assignments past due cannot be submitted unless special arrangements are made with your instructor.

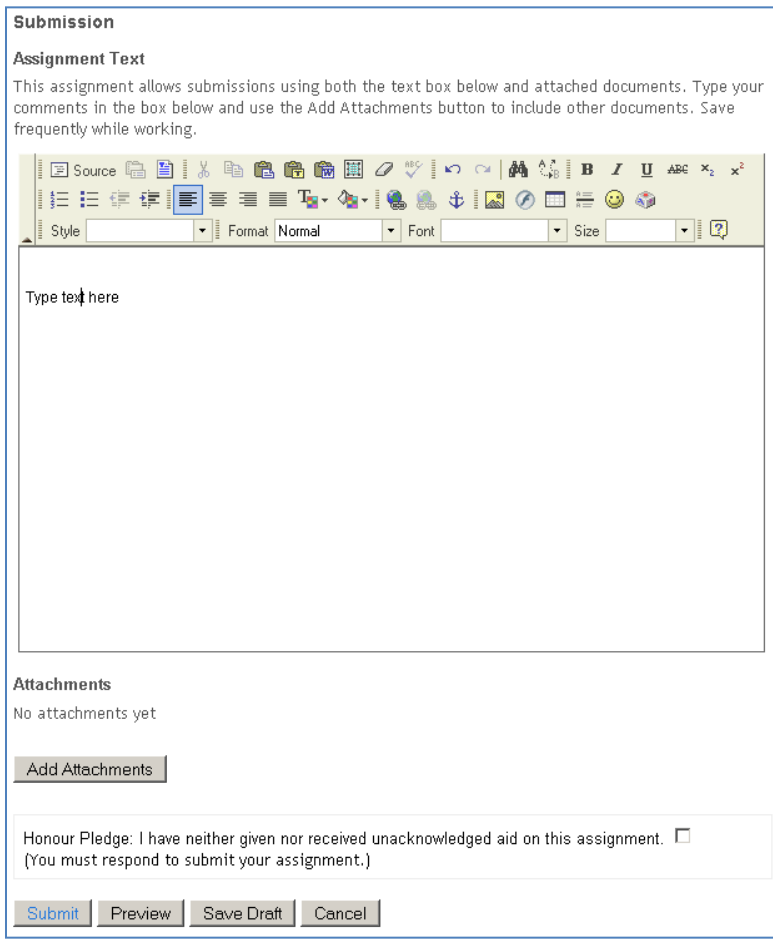

To verify your assignment has been successfully submitted, enter the **Assignment** worksite and your assignment should appear as submitted as shown below.

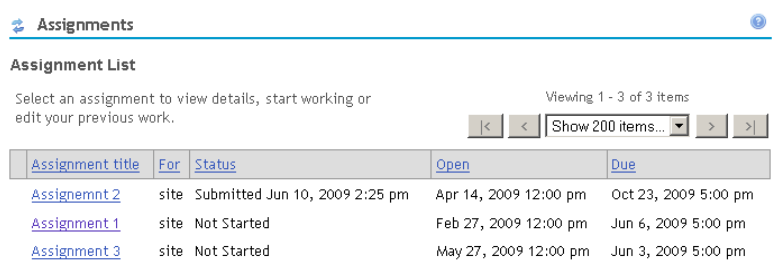

#### <span id="page-8-0"></span>**4.4 Checking Grades**

Once your assignment has been graded, your grades can be posted in Sakai by your instructor. To check your grades for a particular course, select the appropriate worksite tab (course name) then select **Gradebook** within the worksite options. Your grades will appear in a similar fashion as shown below.

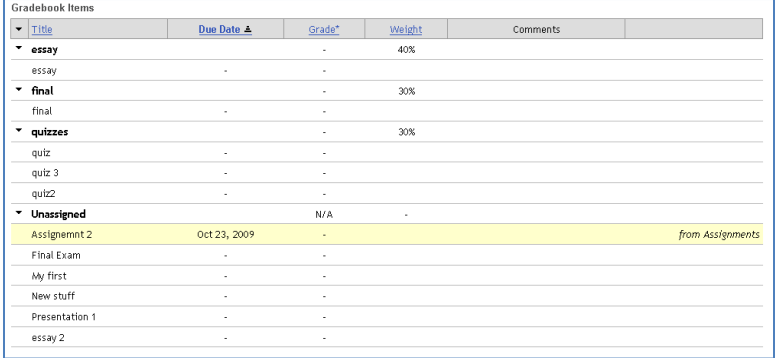

#### <span id="page-8-1"></span>**4.5 Additional Resources**

As a final note, this guide was written as an introduction to Sakai for students. If you are interested in learning more about Sakai, please visit the Brock training site at www.brocku.ca/its.